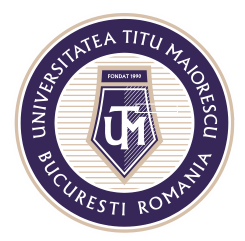

MINISTERUL EDUCAȚIEI NAȚIONALE UNIVERSITATEA "TITU MAIORESCU" DIN BUCUREȘTI Calea Văcărești nr. 187, sector 4, București, cod 040051 Tel.: 021 316 16 46, Fax: 021 311 22 97, e-mail: rectorat@utm.ro, www.utm.ro

# **ACCESAREA APLICAȚIEI MICROSOFT TEAMS**

# **VERSIUNEA WEB/ DIN BROWSER**

După ce v-ați logat în contul Office 365, pagina următoare care se va deschide, va fi și cea din care puteți accesa Microsoft TEAMS.

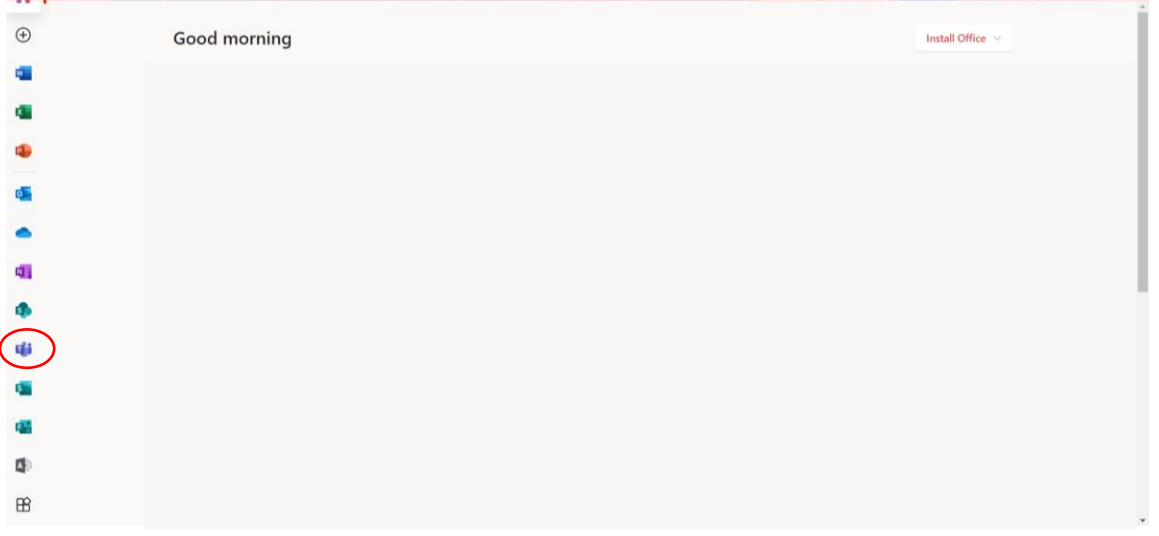

Apăsând pe TEAMS din pasul anterior, veți fi redirecționat către versiunea online / în browser a acesteia.

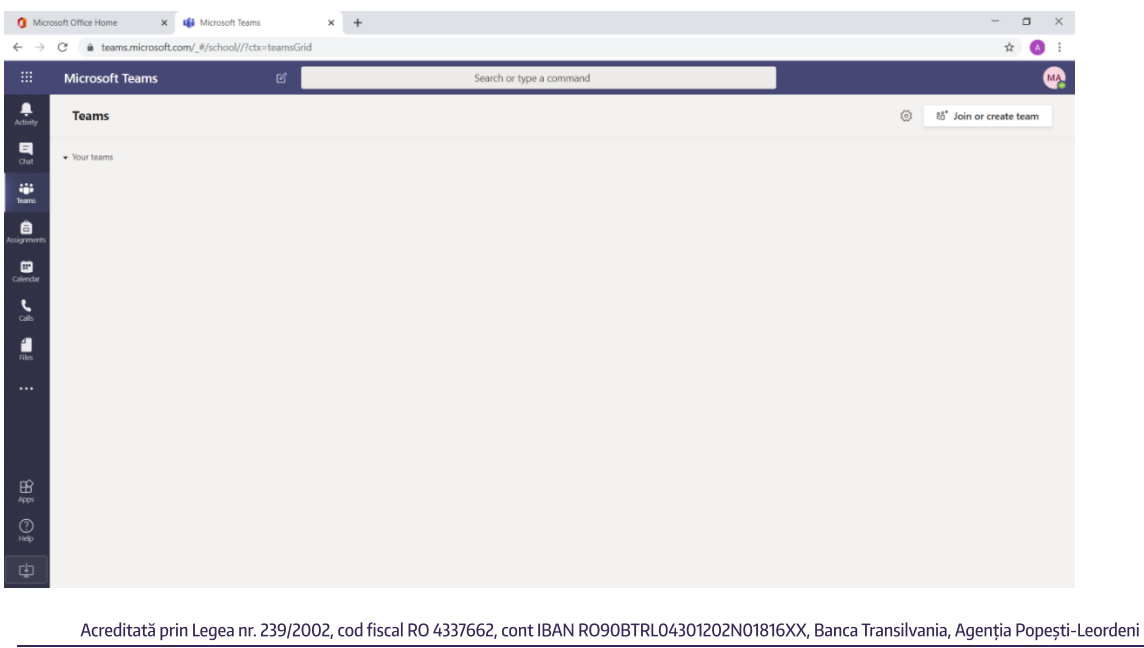

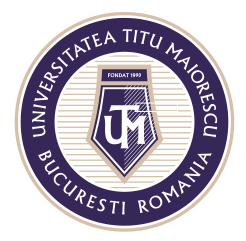

MINISTERUL EDUCAȚIEI NAȚIONALE UNIVERSITATEA "TITU MAIORESCU" DIN BUCUREȘTI Calea Văcărești nr. 187, sector 4, București, cod 040051 Tel.: 021 316 16 46, Fax: 021 311 22 97, e-mail: rectorat@utm.ro, www.utm.ro

# **VERSIUNEA DESKTOP**

Pentru a descărca aplicatia desktop, in momentul in care accesati Microsoft Teams din browser, ca in exemplul de mai sus, veți regăsi în partea din stânga jos, ultimul buton pentru download.

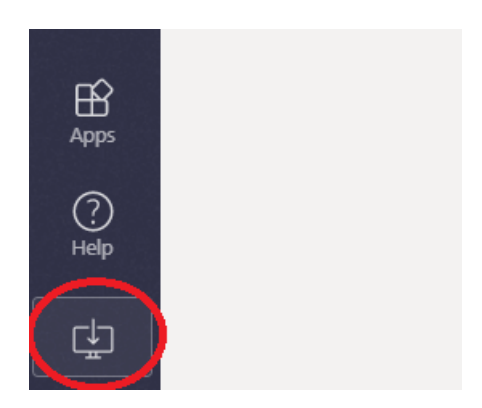

Apăsați pe butonul de download, iar după ce aplicația s-a descarcat, o veti regăsi ca în imagine, apoi apăsați dublu click.

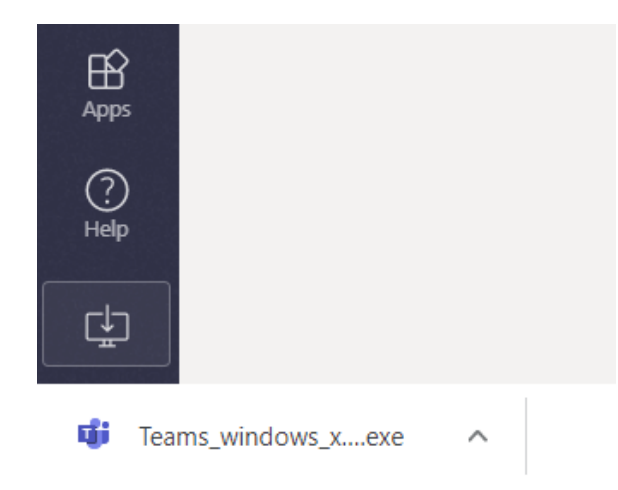

Ultimul pas este reprezentat de configurarea automată a aplicației pentru contul dumneavoastră, iar pe desktop veți regăsi iconița aferentă Microsoft TEAMS.

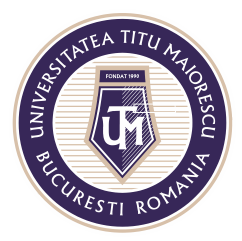

MINISTERUL EDUCAȚIEI NAȚIONALE UNIVERSITATEA "TITU MAIORESCU" DIN BUCUREȘTI

Calea Văcărești nr. 187, sector 4, București, cod 040051 Tel.: 021 316 16 46, Fax: 021 311 22 97, e-mail: rectorat@utm.ro, www.utm.ro

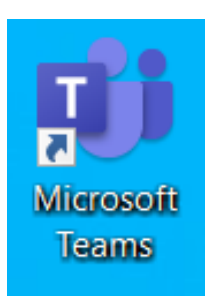

Aplicatia se poate downloada utilizand link-ul: [https://products.office.com/en](https://products.office.com/en-us/microsoft-teams/download-app)[us/microsoft-teams/download-app](https://products.office.com/en-us/microsoft-teams/download-app)

## **VERSIUNEA MOBILE**

Pentru a instala aplicația Microsoft TEAMS pe un dispozitiv de tip Android, trebuie sa accesați Google Play/ Magazin Play, iar în cazul sistemelor IOS, App Store unde căutați numele aplicației:

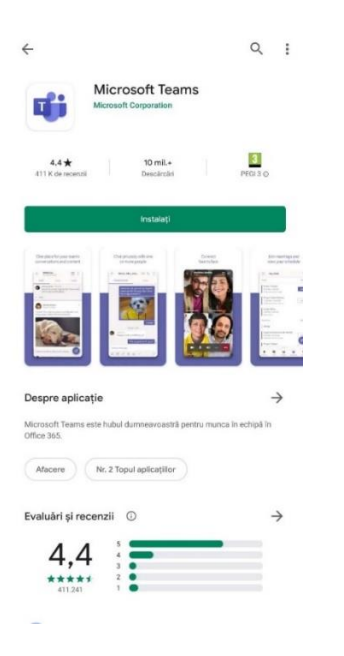

Următorul pas este deschiderea aplicației:

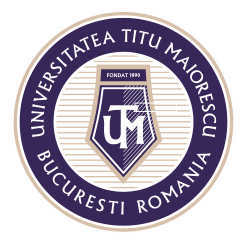

## MINISTERUL EDUCAȚIEI NAȚIONALE UNIVERSITATEA "TITU MAIORESCU" DIN BUCUREȘTI

Calea Văcărești nr. 187, sector 4, București, cod 040051 Tel.: 021 316 16 46, Fax: 021 311 22 97, e-mail: rectorat@utm.ro, www.utm.ro

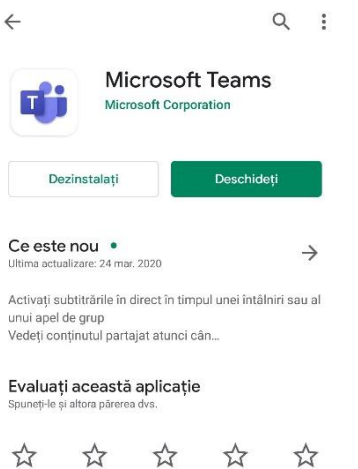

Etapa aceasta este reprezentată de conectarea dumneavoastră in aplicație prin introducera contului dumneavoastră de Office 365 și apoi a parolei:

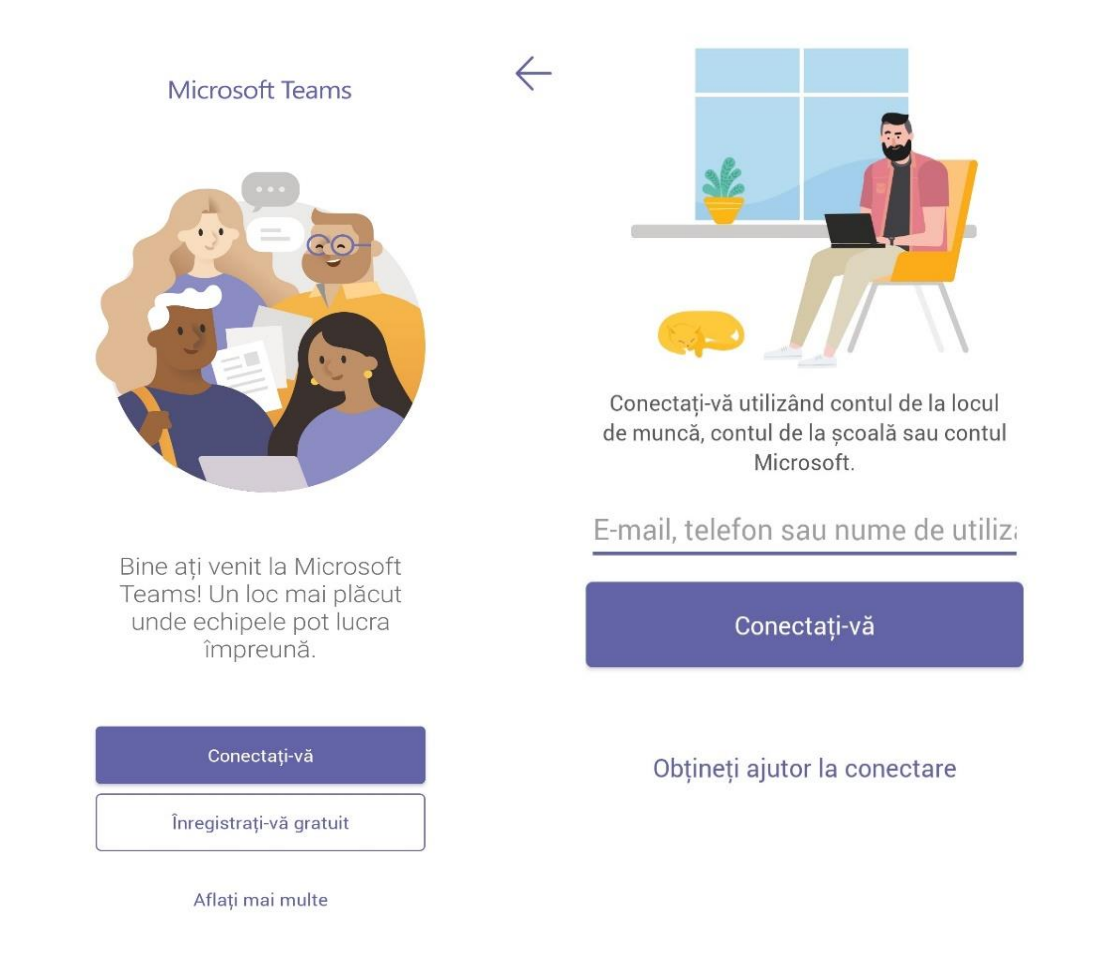

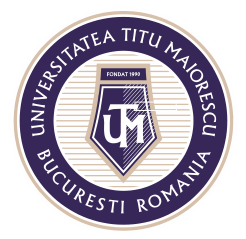

### MINISTERUL EDUCAȚIEI NAȚIONALE UNIVERSITATEA "TITU MAIORESCU" DIN BUCUREȘTI

Calea Văcărești nr. 187, sector 4, București, cod 040051 Tel.: 021 316 16 46, Fax: 021 311 22 97, e-mail: rectorat@utm.ro, www.utm.ro

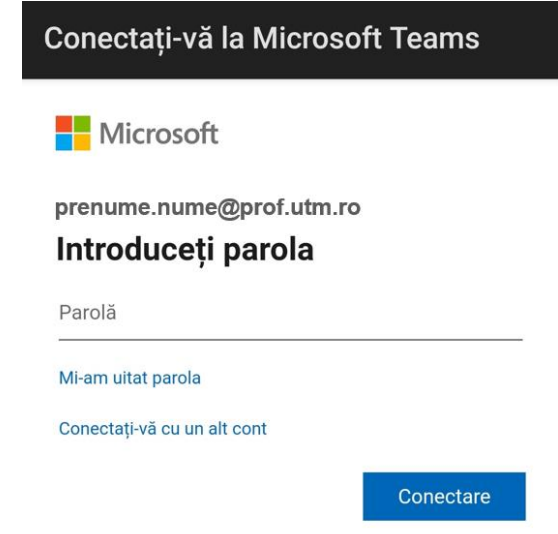

După ce v-ați logat în aplicație veți fi întâmpinat de următoarele mesaje pe care le descoperiți glisând spre stânga pe ecranul telefonului, apoi apăsați la al 4-lea mesaj pe butonul mov Am înțeles!

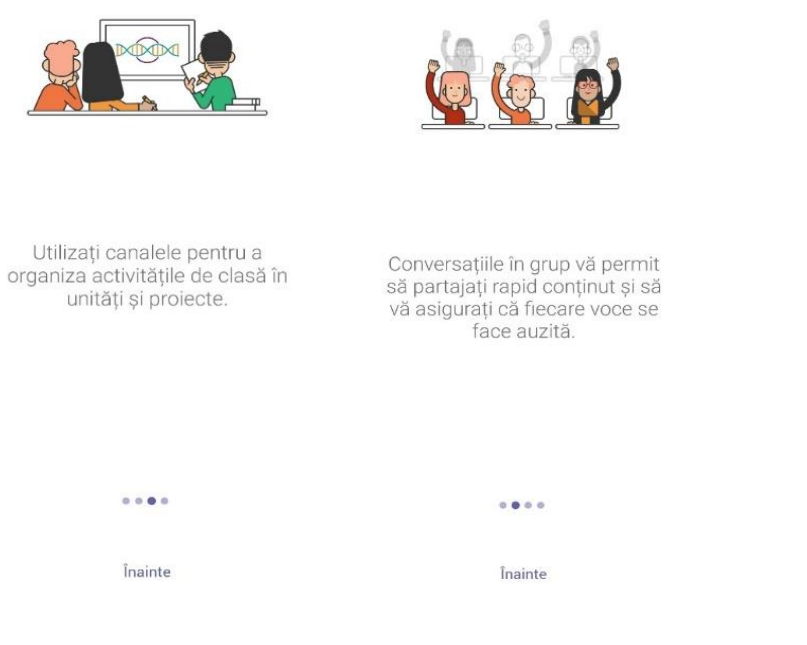

Acreditată prin Legea nr. 239/2002, cod fiscal RO 4337662, cont IBAN RO90BTRL04301202N01816XX, Banca Transilvania, Agenția Popești-Leordeni Operator de date cu caracter personal nr. 17621

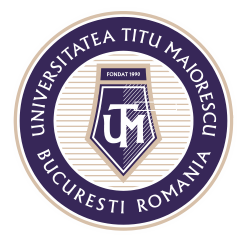

### MINISTERUL EDUCAȚIEI NAȚIONALE UNIVERSITATEA "TITU MAIORESCU" DIN BUCURESTI

Calea Văcărești nr. 187, sector 4, București, cod 040051 Tel.: 021 316 16 46, Fax: 021 311 22 97, e-mail: rectorat@utm.ro, www.utm.ro

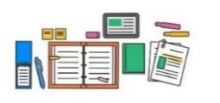

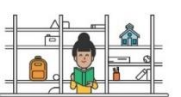

Teme, fișiere, note și multe<br>altele – toate instrumentele<br>școlare de bază sunt aici.

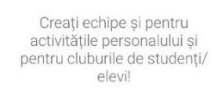

 $1.1.1$  $0.000$ Înainte

Se va deschide aplicația Microsoft Teams, glisând stânga pe ecran puteți vizualiza contul Office 365, iar în partea de jos, se regăsește meniul aplicației.

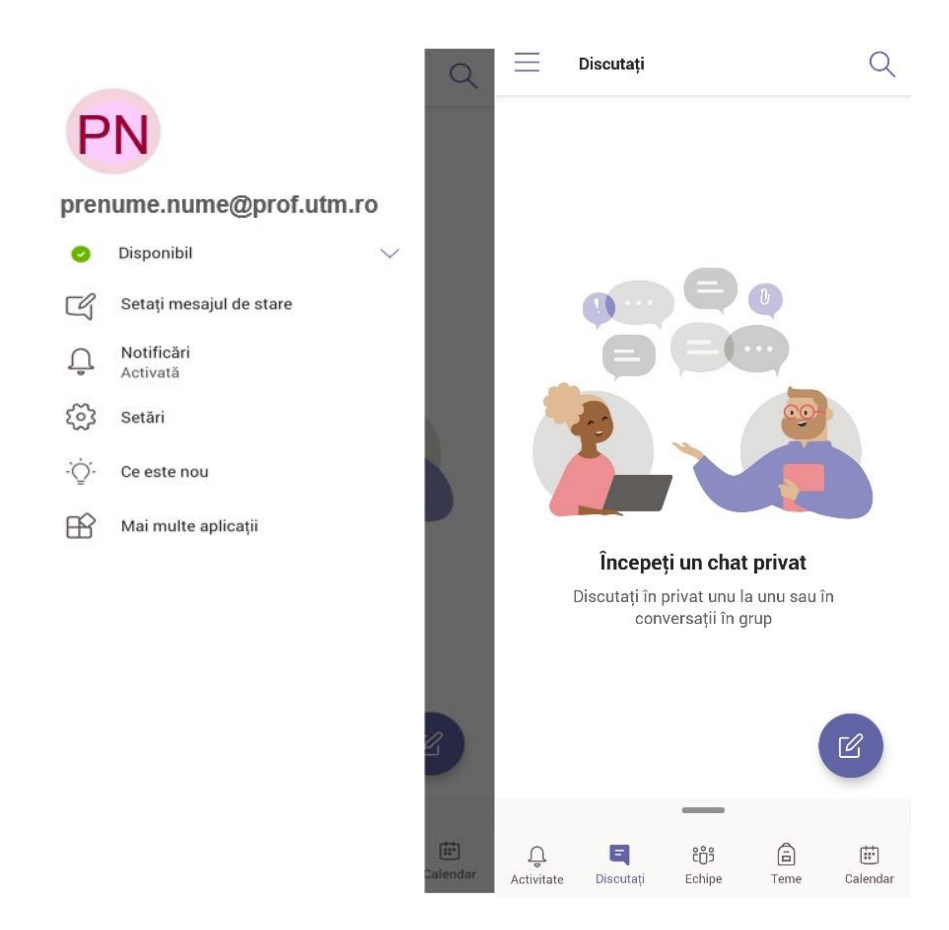

Acreditată prin Legea nr. 239/2002, cod fiscal RO 4337662, cont IBAN RO90BTRL04301202N01816XX, Banca Transilvania, Agenția Popești-Leordeni Operator de date cu caracter personal nr. 17621